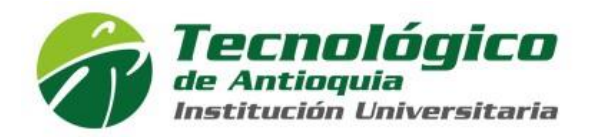

## **MANUAL PARA CAMBIAR CONTRASEÑA DE CAMPUS Y OFFICE 365 (CORREO, TEAMS, ONEDRIVE)**

1. Ingresar a http://campus.tdea.edu.co y a continuación la opción "**Recuperar contraseña**"

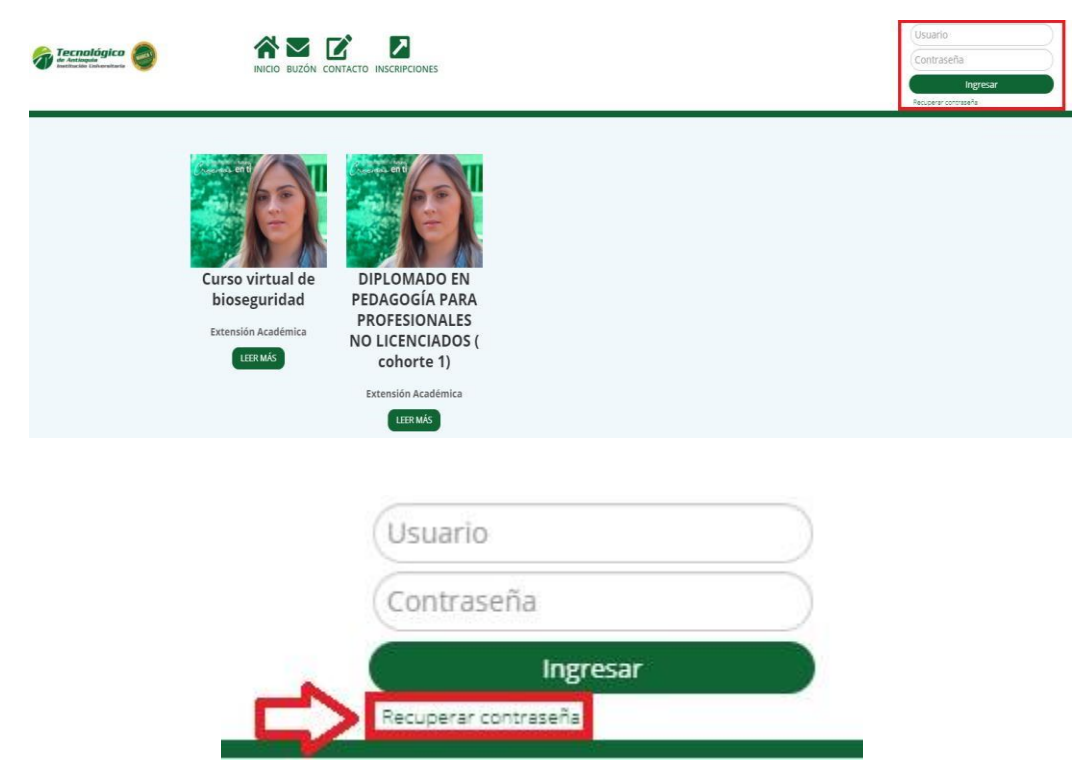

Al seleccionar la opción especificada en la imagen anterior se muestra la siguiente ventana:

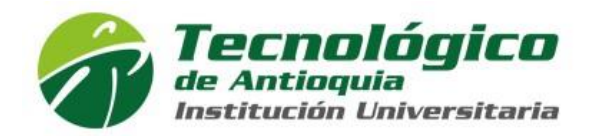

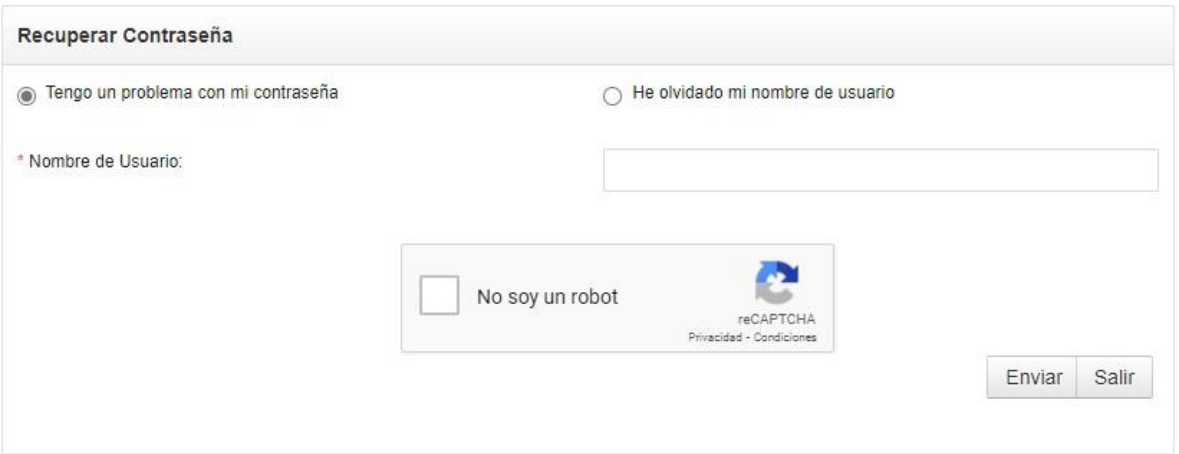

2. En la ventana anterior seleccionar la opción "**Tengo un problema con mi contraseña**" y se solicita la siguiente información

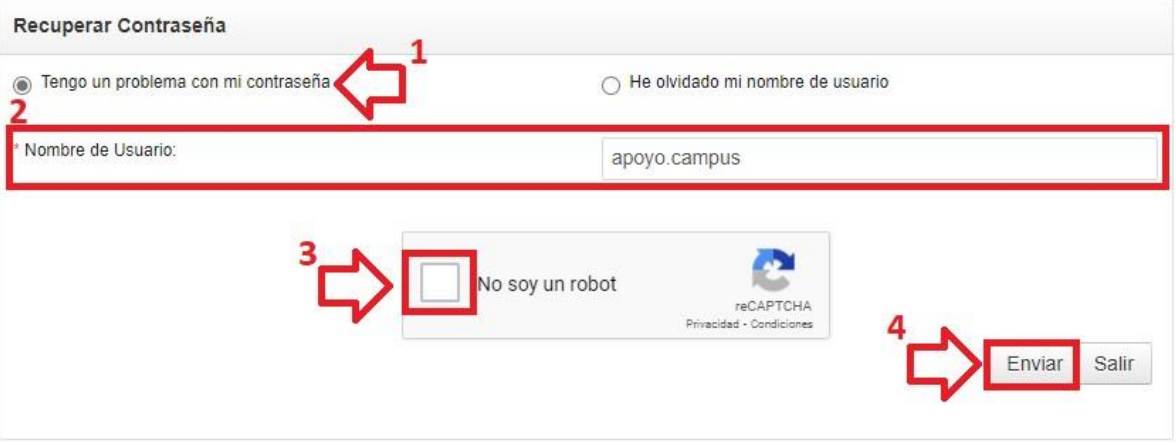

3. Ingresar el nombre de usuario, luego marcar la casilla No soy un robot y

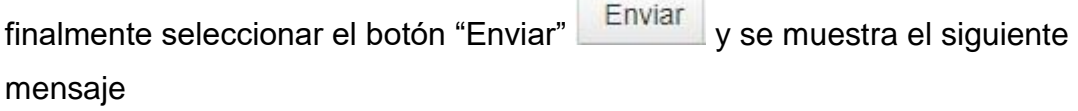

**Communication** 

Operacion exitosa, los datos fueron enviados al Correo campus@tdea.edu.co

4. Revisar el correo electrónico y debe llegar una notificación como la siguiente donde hay un link para el cambio de contraseña

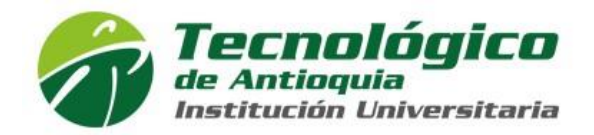

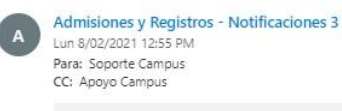

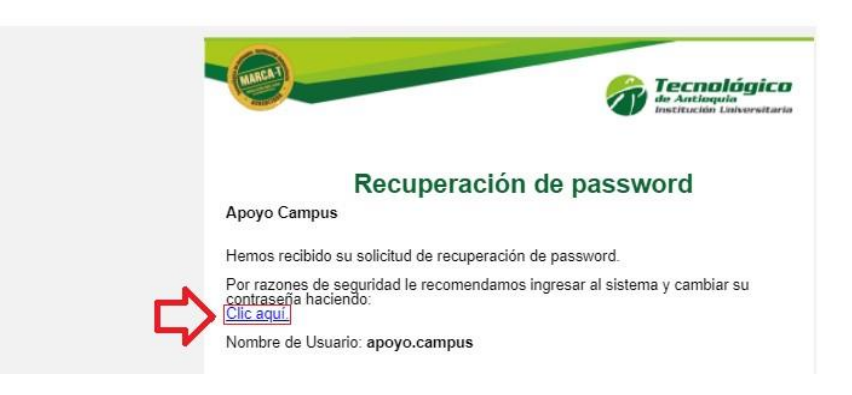

5. Seleccionar el link del correo y nos lleva a la siguiente ventana donde **se ingresa la nueva contraseña** que se usara en el sistema

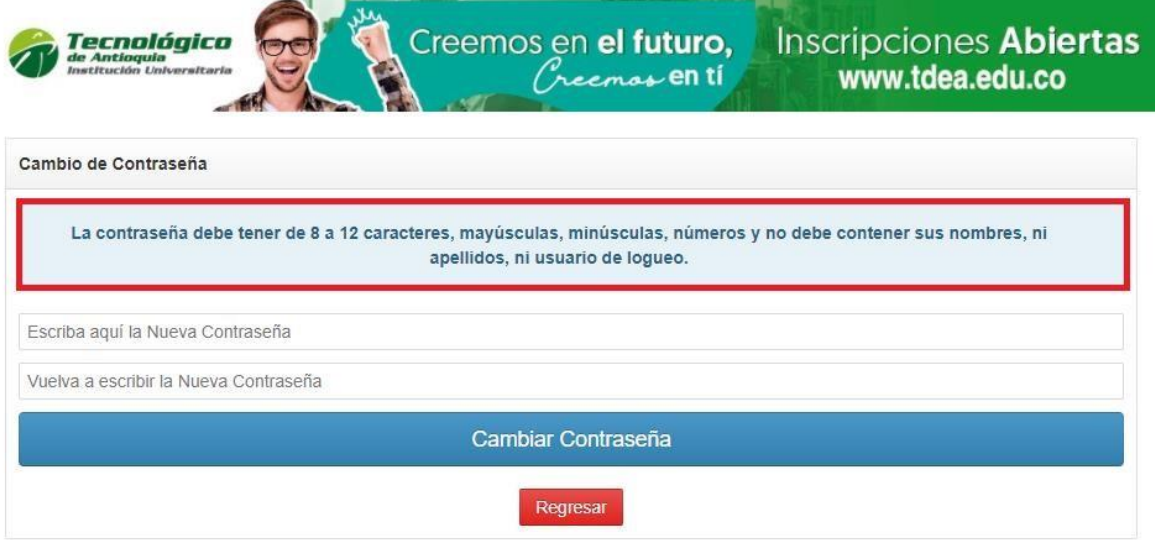

6. Seleccionar el botón "Cambiar contraseña" y el sistema muestra el siguiente mensaje

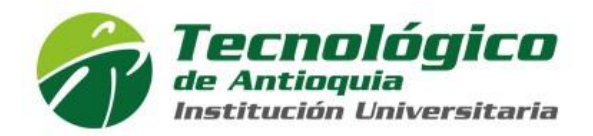

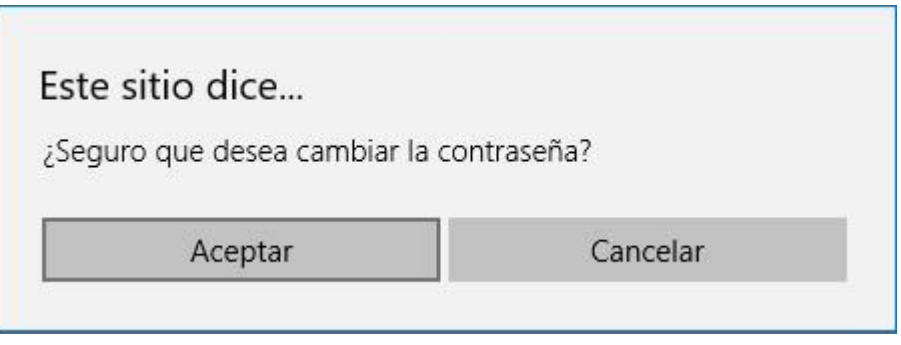

7. Seleccionar el botón "Aceptar" y se muestra el siguiente mensaje de éxito en la operación

## **Cambio de Contraseña**

Se ha realizado la operación satisfactoriamente

A partir de este momento puedes acceder de forma inmediata al sistema Campus con la nueva contraseña asignada y para el sistema Office 365 (Correo, Teams, OneDrive) debes esperar 30 minutos mientras se sincroniza.

**NOTA**: Las dos plataformas funcionaran con la nueva contraseña asignada.